## **Opiskelijaetuuden käyttöönotto Waltti Mobiilissa**

## **Valitse Waltti Mobiili -sovelluksessa :näin asiakasryhmä opiskelijan**

- Nouda https://opintopolku.fi -palvelusta opintosuoritusten linkki ja vie se **https://kauppa.waltti.fi** -palveluun.
- Päivityksen jälkeen asiakasryhmäsi Waltti Mobiilissa on opiskelija Opintopolku.fi :stä ilmoitetun tiedon mukaisesti + 1 kk. Jos opiskelusi jatkuvat yli vuoden, asiakasryhmänäsi säilyy opiskelija enintään päivitystä seuraavan vuoden elokuun loppuun.
- Tee opiskelija-asiakasryhmän päivitys uudelleen, mikäli opintosi jatkuvat vielä Opintopolun ilmoittaman voimassa oloajan päätyttyä. Muussa tapauksessa päivitys on merkittyyn päivään asti voimassa ja mobiilikauden osto on mahdollinen vain kauden päättymiseen saakka.

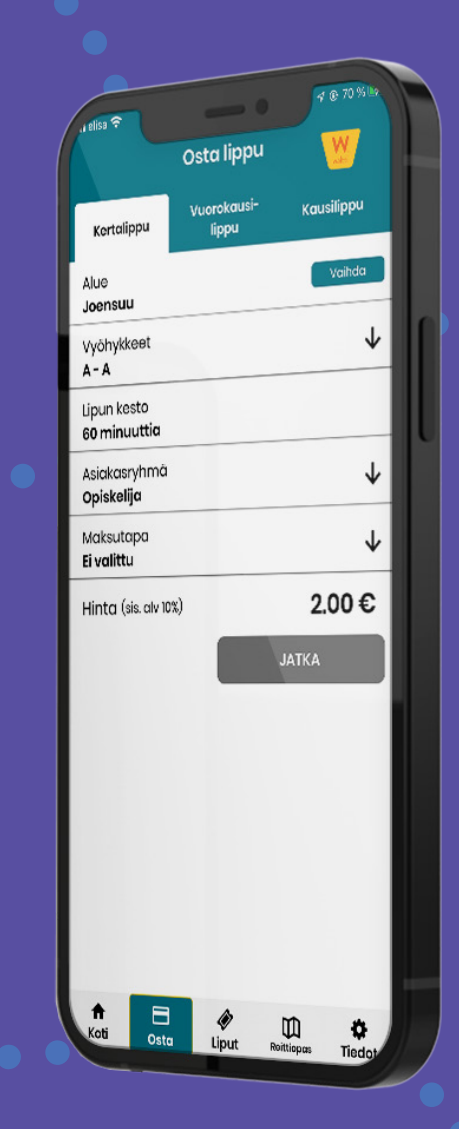

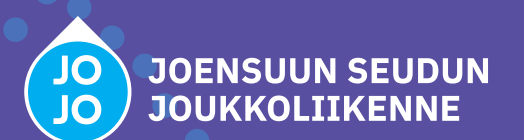

## **Näin päivität Waltti Mobiilissa opiskelijan asiakasryhmäksesi**

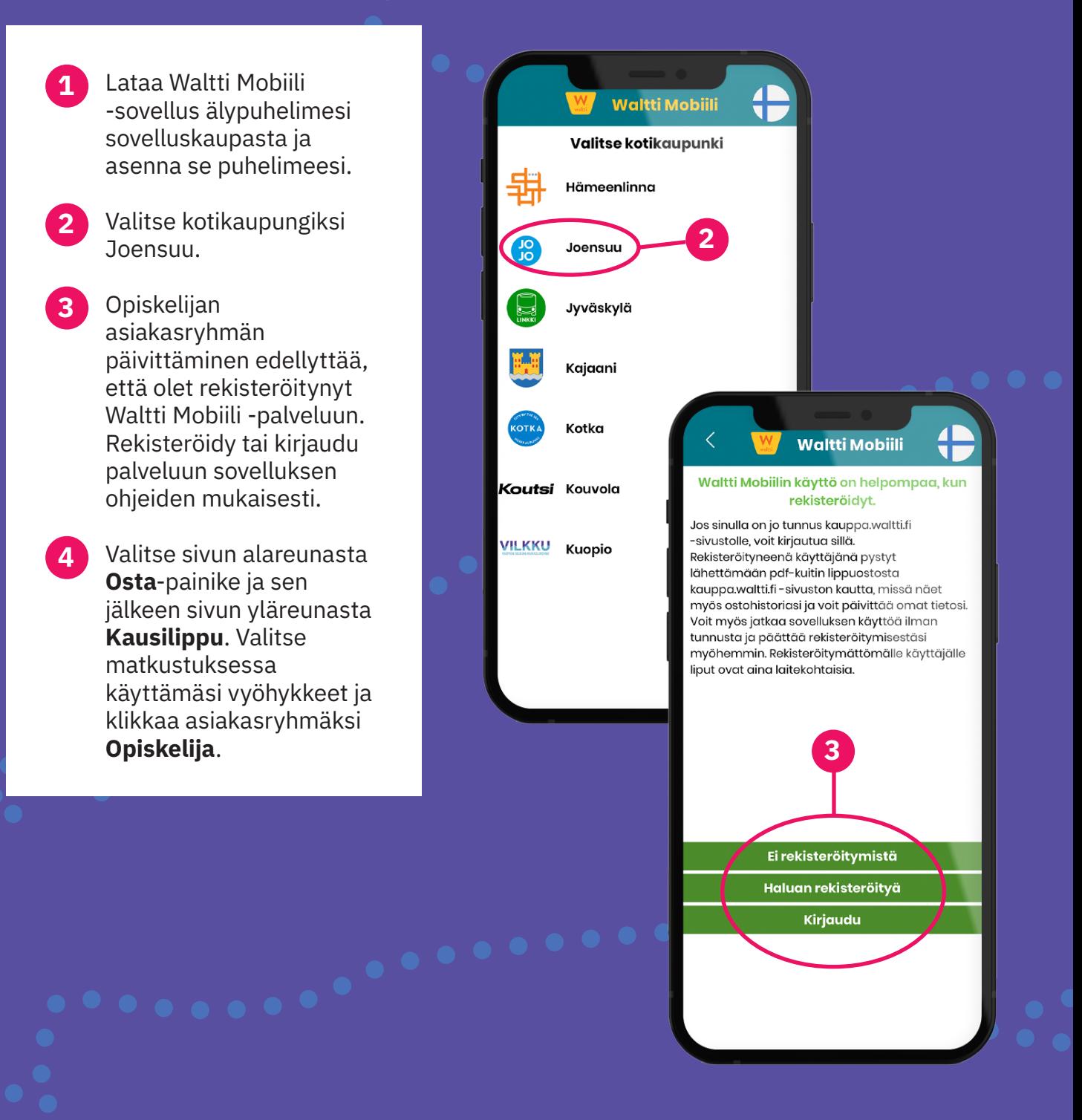

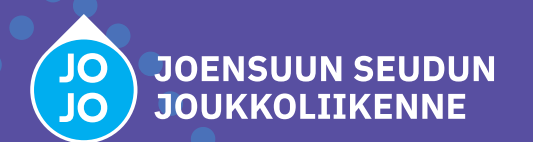

**5** Sovellus pyytää sinua tunnistautumaan opiskelijaksi, jos tietoa ei löydy asiakasnumerollasi (Waltti-ID).

> painiketta. Sovellus Klikkaa Tunnistauduavaa selaimesi ja ohjaa sinut osoitteeseen kauppa.waltti.fi.

 kirjaudu ja Rekisteröidy **6** kauppa.waltti.fi -palveluun. Etsi tilisi **tietoni Omat** tiedoista -kohta. Alareunan painikkeesta-**Etuudet** pääset tunnistautumaan .opiskelijaksi

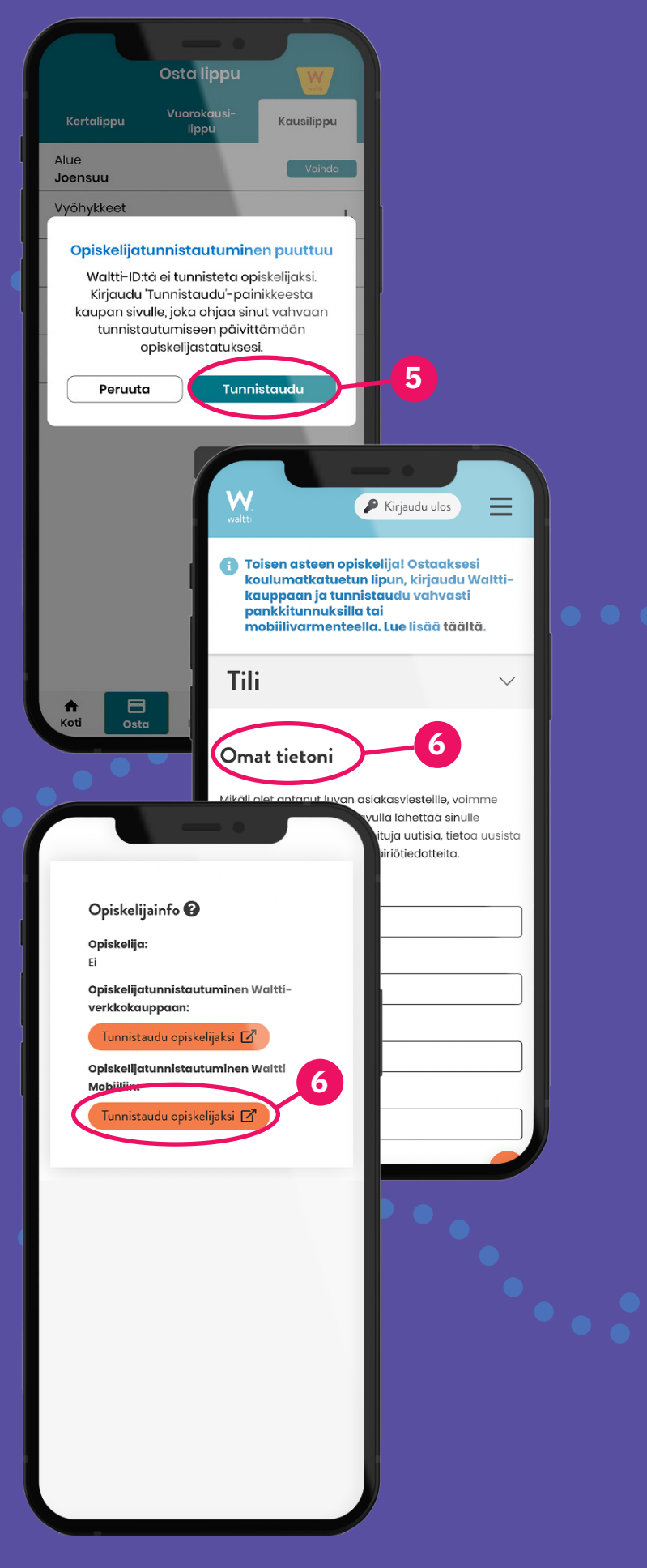

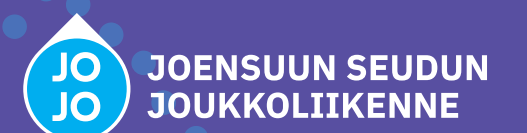

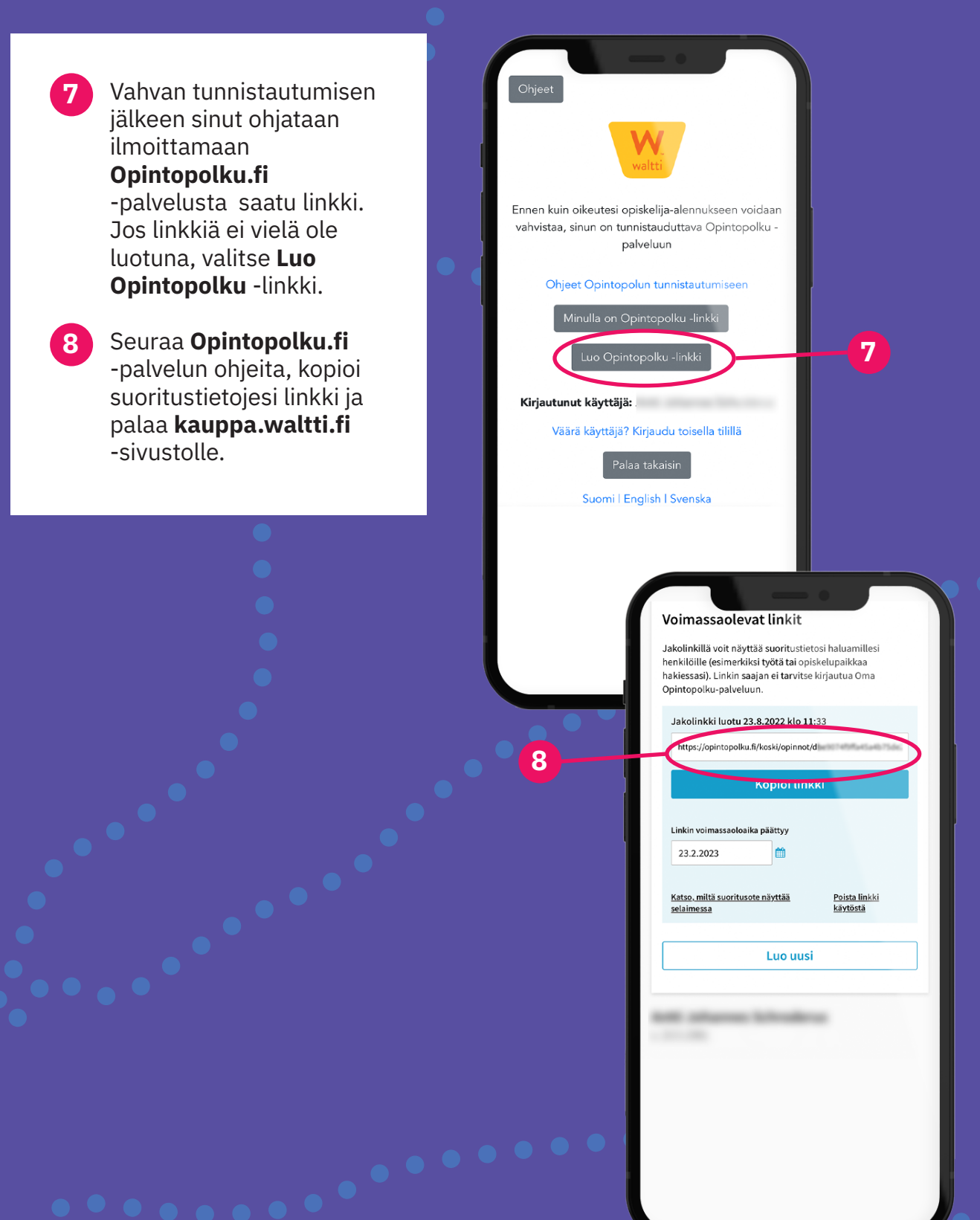

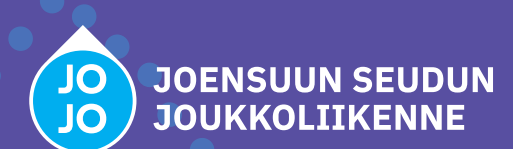

**9** Syötä Opintopolun suoritustietojen linkki kauppa.waltti.fi -palveluun ja kuittaa  **Vahvista** painamalla oikeus opiskelija-<br>alennukseen.

10 Saat ilmoituksen onnistuneesta opiskelija-alennuksen vahvistamisesta ja näet etuutesi viimeisen voimassaolopäivän. Paina **tiedot Tallenna** vielä -painiketta, se siirtää sinut automaattisesti **kauppa**.waltti.fi .palveluun-

**44** Avaa taas Waltti Mobiili -sovellus, valitse haluamasi maksutapa ja vie ostos loppuun.

Kiitos palvelun käyttämi-<br>sestä, mukavia matkoja uudella lipullasi!

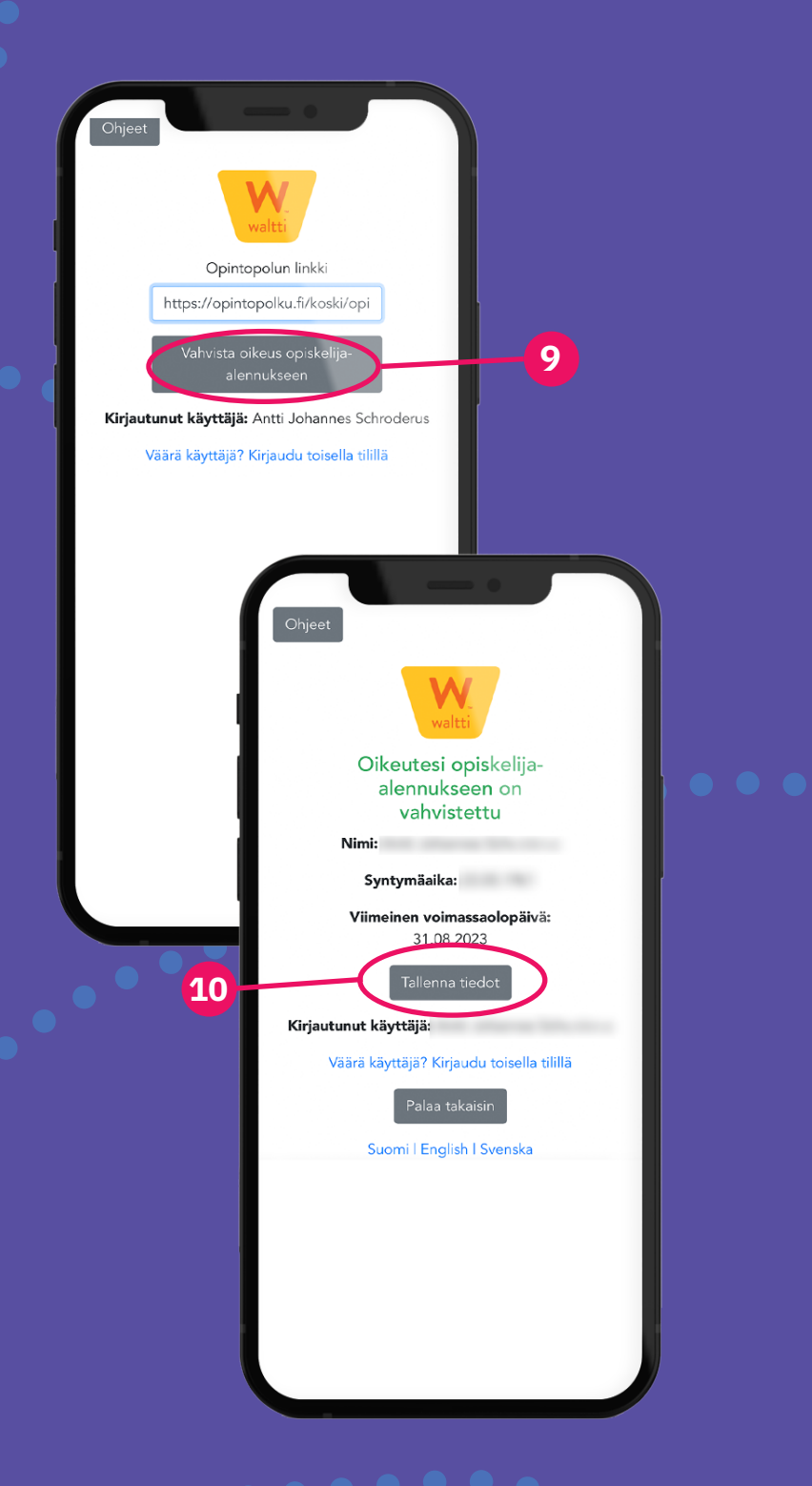

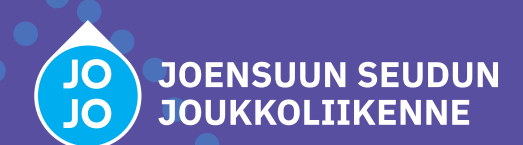